## **Minutetraq Quick Guide: How to Create a New Meeting**

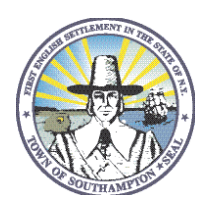

Regu

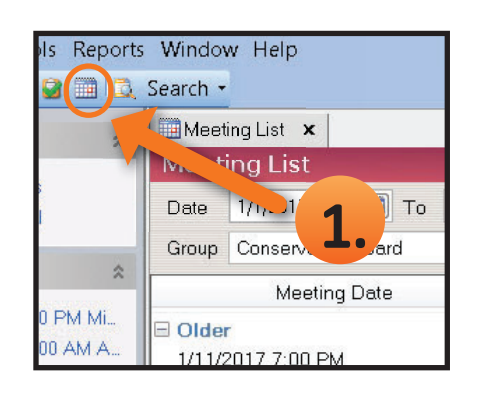

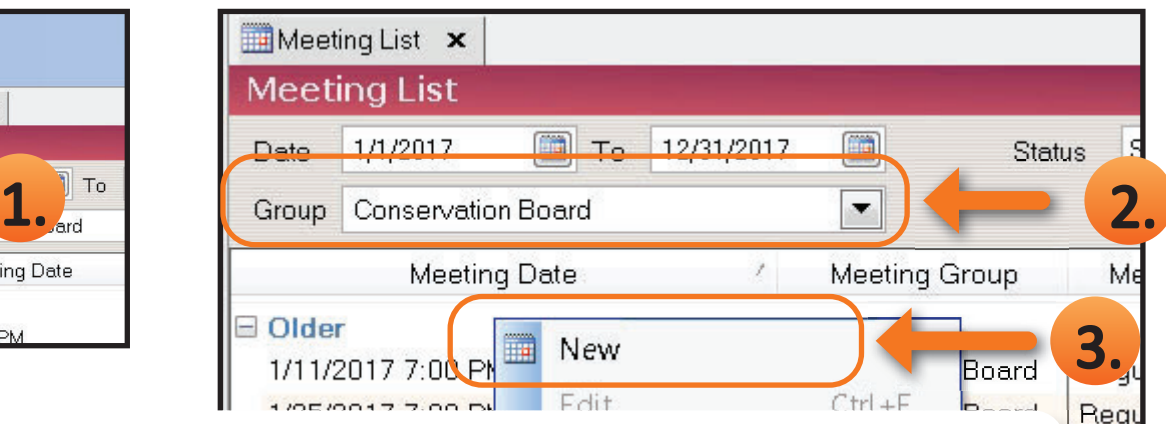

- 1. Click the **Calendar** icon to open the meetings list.
- 2. Make sure you have the correct board selected by looking at the **Group**.
- 3. Right click on the meetings list and choose **New**.
- 4. Fill in the **Edit Meeting** fields with the Meeting's information
	- Meeting Group choose the name of board that is meeting
	- Meeting Date can be typed or the user can use the calendar picker user must **MANUALLY CHANGE THE TIME** of the meeting. The meeting defaults to 12:00 AM should be changed to the appropriate meeting time.
	- **Documents Due** choose the last date that the documents needed for the meeting can be submitted
	- Type choose the type of meeting that is occurring
	- Location choose the location where the meeting will take place
	- **Status** Defaults to Scheduled
- 5. If you only have one meeting to create Click **OK**, if you have multiple meetings to create click **Next**.

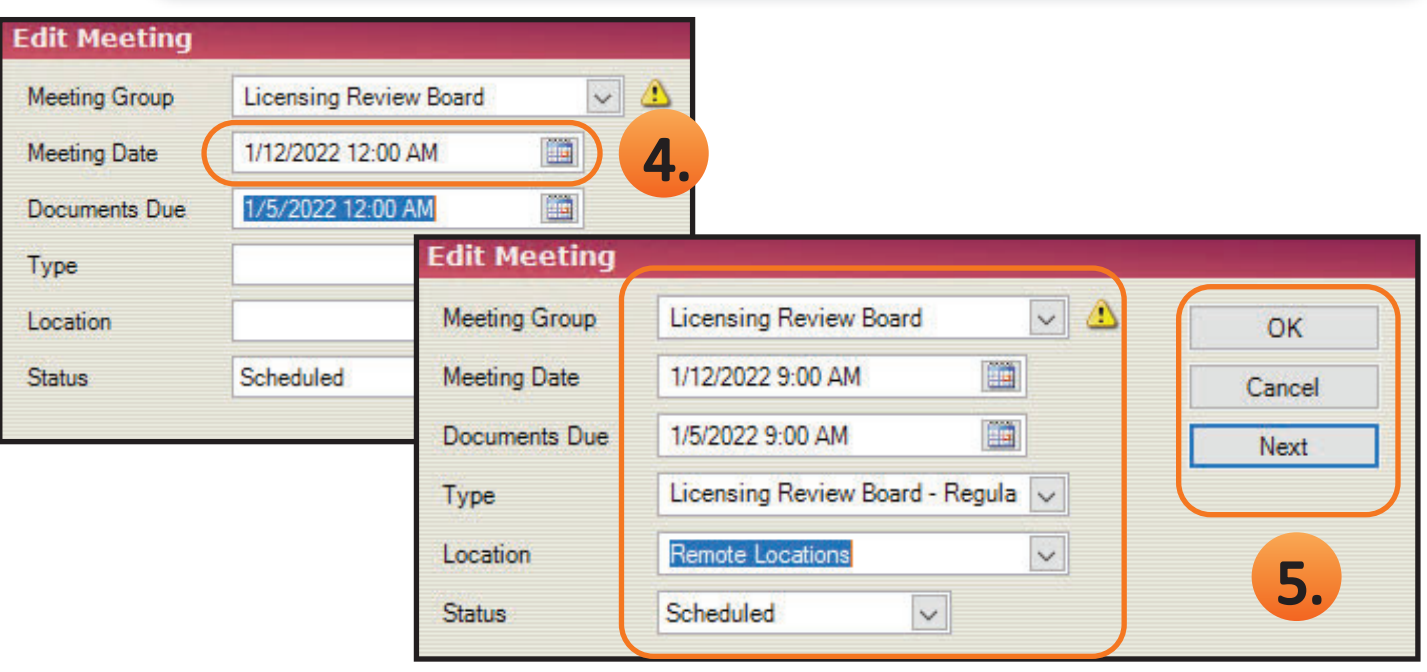